# 領収書をダウンロードする 領収書をダウンロードする・領収書の宛名を変更する

## ・マイページへログインします。ページの一番下に「参加登録情報」の欄があります。 ・請求書ダウンロード(赤矢印)をクリックします。

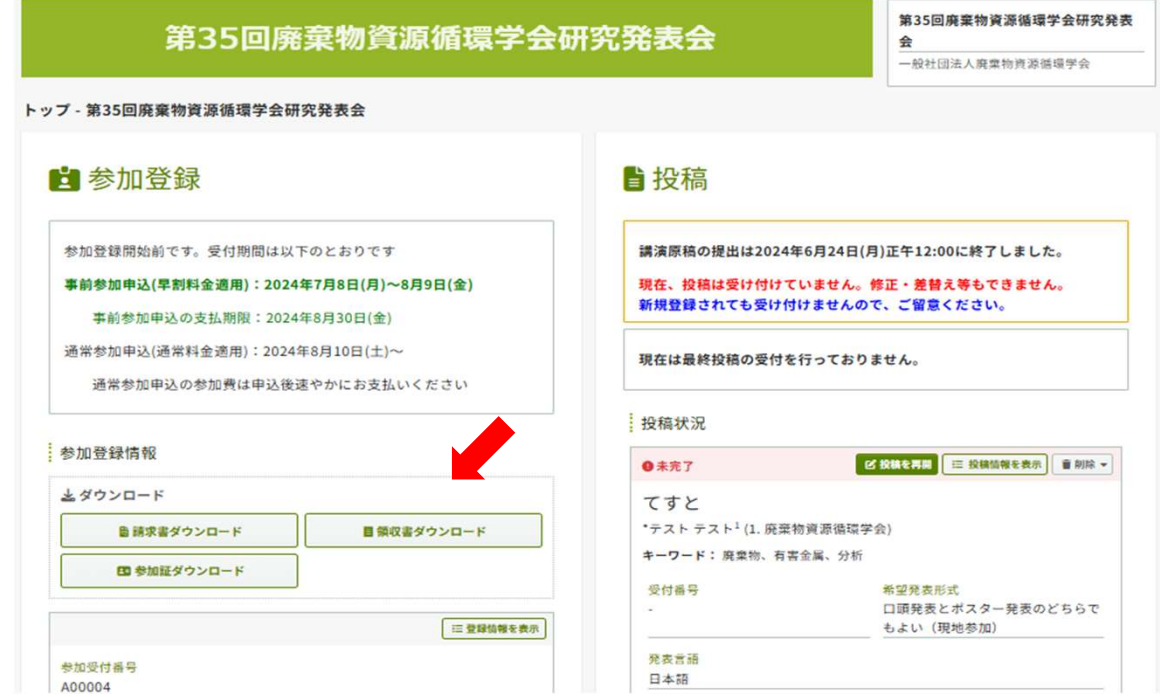

・初回アクセス時に、領収書分割設定が表示されます。領収書に出力する項目を選択してください。最 初の画面ではすべての項目にチェックが入っています(青矢印)。選択しない項目のチェックを外しま す。

・選択した項目が領収書A、選択しなかった項目が領収書B、と2つの領収書に分けて作成されます。

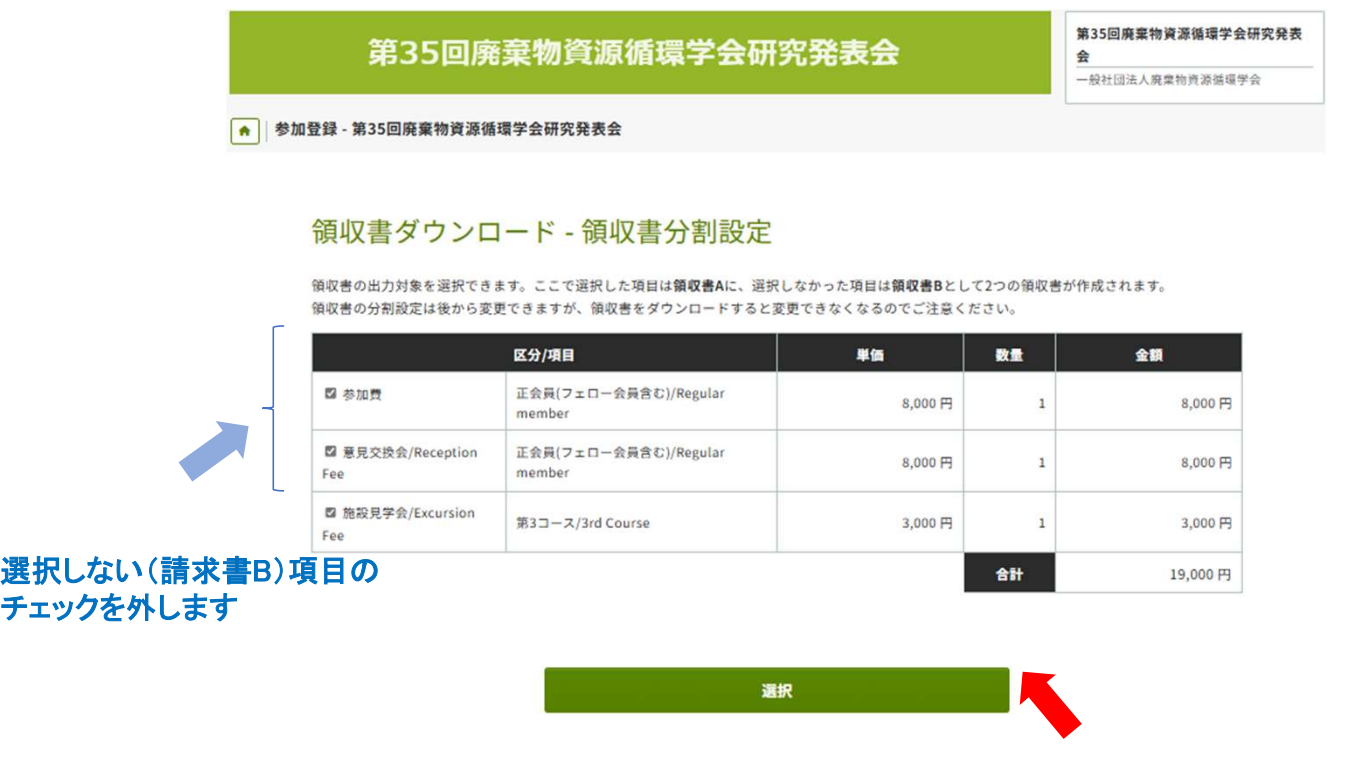

・選択(赤矢印)をクリックします。例として、参加費のみを選択(チェックあり)します。

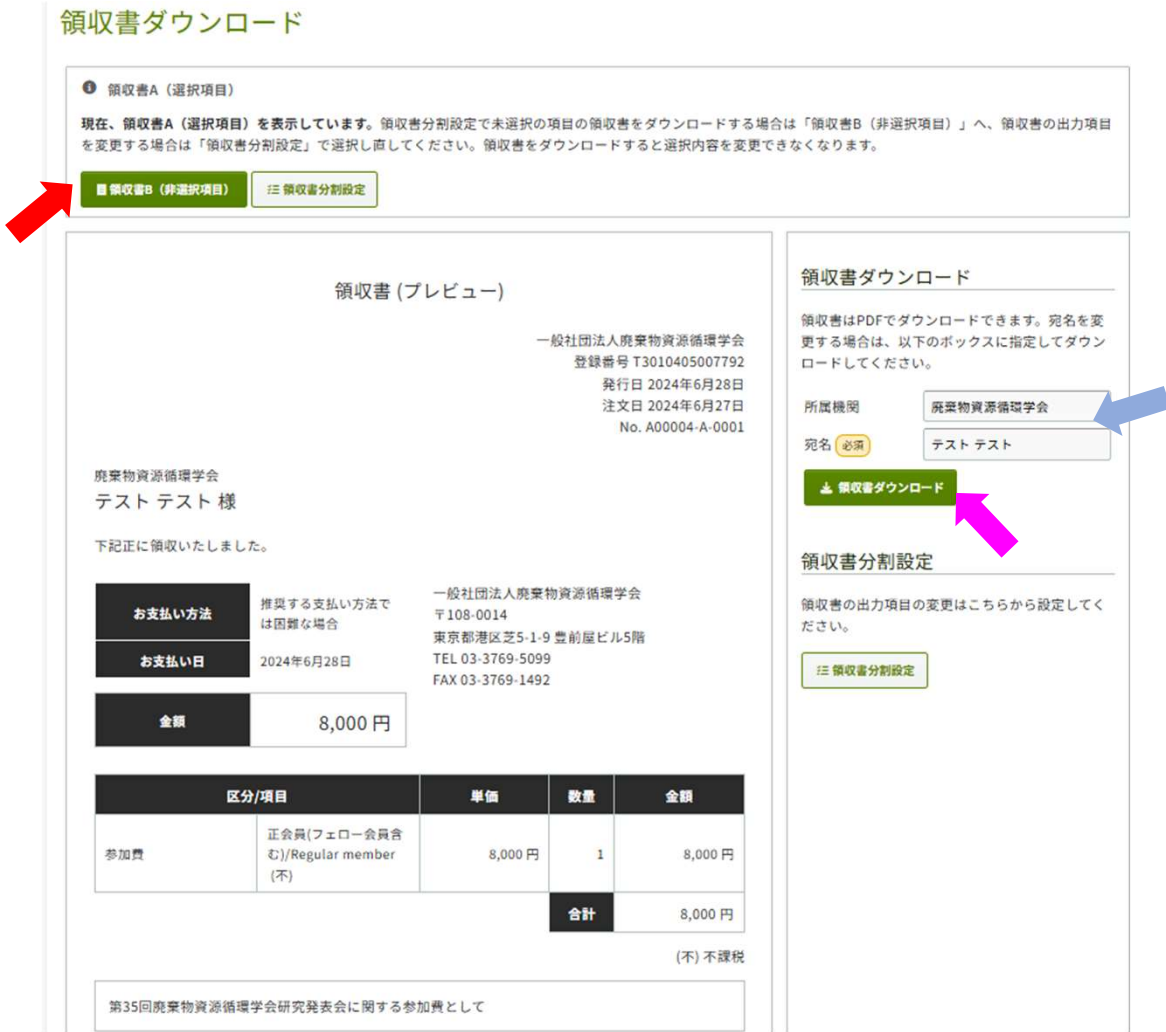

### ・領収書A(選択項目) 領収書B(非選択項目)ボタン(赤矢印)でダウンロードする領収書を切り替え ます。上記の例では領収書A(選択項目)が表示されています。

#### プレビューされた領収書でよい場合

・領収書ダウンロード(ピンク矢印)をクリックす ると、プレビューされた内容の請求書がpdfファ イルで出力されます。

#### プレビューされた領収書を変更する場合

・必要に応じて青矢印の所属機関、宛名をこの画 面で変更できます。注文日は参加登録した日付が 出力されます。

・領収書ダウンロード(ピンク矢印)をクリックすると、 変更された内容の請求書がpdfファイルで出力され ます。

#### !留意事項

・数量の分割はできません。

・購入項目が1つしかない場合も、初回アクセス時に領収書分割設定が表示されます。領収 書は1種類のみ発行され、A・Bを切り替えることはできません。

・領収書を一度もダウンロードしていない場合のみ、再度、分割設定が可能です。ダウンロー ド後に分割設定をリセットしたい場合は、事務局にご相談ください。